# Kahoot!

## **Was ist Kahoot!?**

Bei Kahoot! handelt sich um ein online Spiel, dass man im Klassenraum durchführen kann. Die Lehrperson projiziert mit dem Beamer die Fragen auf die Leinwand und die Schülerinnen und Schüler haben die Antwortmöglichkeiten am Handy. Es gibt vorgefertigte Kahoot!´s oder kann selber eines erstellen.

## **Erstellung eines Kahoot!** <https://getkahoot.com/>

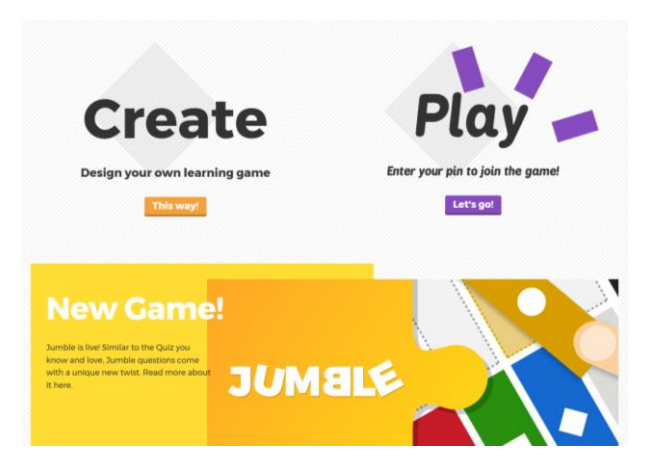

#### **Abbildung 1**

In diesem Fenster kann man zum einen selbst ein Kahoot! erstellen beziehungsweise das bereits erstellte Spiel starten. Wenn man ein Spiel erstellen will, drückt man den Button "Create" und meldet sich kostenlos bei der Seite mit einem Benutzernamen und einem Passwort an.

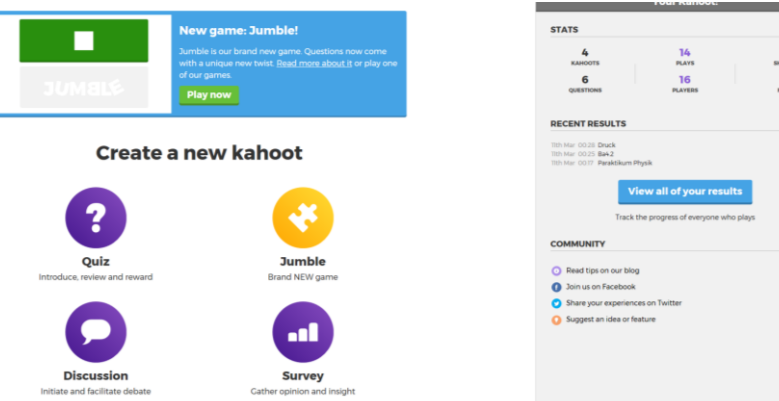

Es ist möglich, ein Quiz, ein Jumble, eine Diskussion und ein Survey zu erstellen. Im Folgenden werde ich mich auf die Erstellung eines Quiz begrenzen, weil mir dieses Format für den Unterricht am meisten zuspricht. Außerdem sind die anderen drei Möglichkeiten vom Erstellen fast ident. Auf der rechten Seite des Fensters kann man sehen, wie viele Kahoot!s schon erstellt wurden. Außerdem gibt es vorgefertigte Kahoot! von dieser Seite, die man auch für den Unterricht verwenden kann. Die vorgefertigten Kahoot! sind zum Teil auf Englisch.

Durch das Drücken auf den Button "Quiz" gelangt man zum nächsten Fenster.

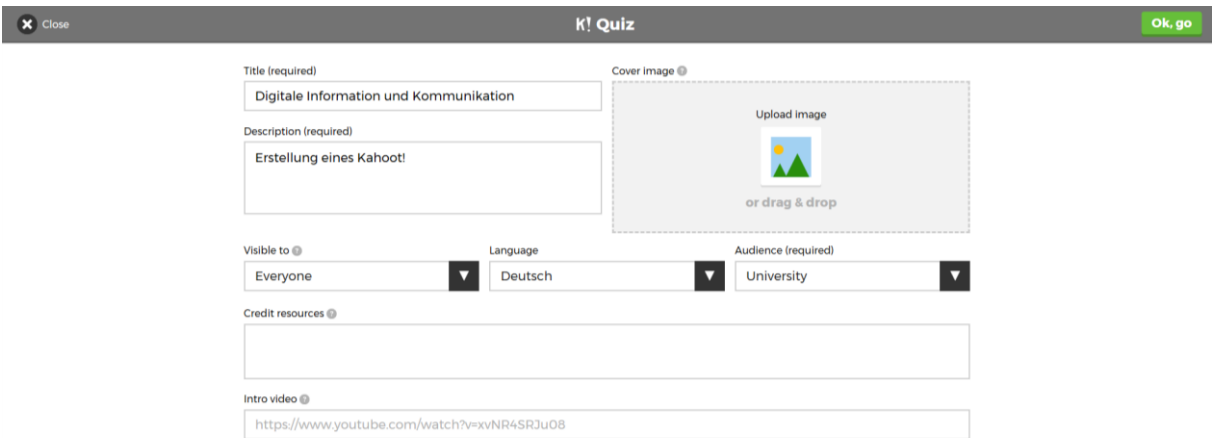

In diesem Fenster kann man das Layout des Kahoot! beim Öffnen einstellen. Man gibt den Kahoot! einen Titel und kann beispielsweise ein Bild oder eine Hintergrundmusik einstellen. Die Sprache und die Audience können auch ausgewählt werde. Durch "Ok,go" gelangt man zum direkten Erstellen der Fragen.

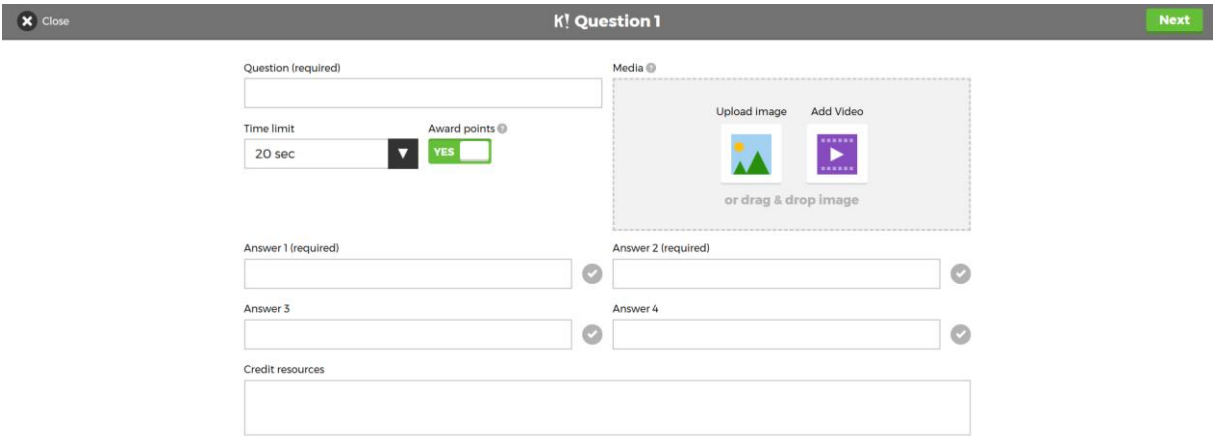

Beim Erstellen einer Frage gibt man bei Question die Frage ein. Danach wählt man die Sekundenanzahl, wie lange die Schülerinnen beziehungsweise Schüler Zeit zur Beantwortung haben. Danach gibt man vier mögliche Antwortmöglichkeiten ein, wobei mindestens eine richtig sein muss. Wenn mehr Antworten richtig sind, können die Schülerinnen und Schüler jedoch beim Quiz trotzdem nur eine wählen. Mit "Next" kommt man zur Erstellung der zweiten Frage und die Erste wird gespeichert. Bevor man die nächste Frage erstellt, kommt man zu einem Fenster, indem man die bereits erstellten Fragen sieht. Dort kann man die Fragenerstellung auch zu Ende führen.

## **Spielen des Kahoot!**

Man öffnet die Seite[: https://kahoot.it/#/](https://kahoot.it/#/)

Danach gibt man den beim Erstellen erhaltenen Pin ein und wählt einen für sich passenden Benutzernamen ein.

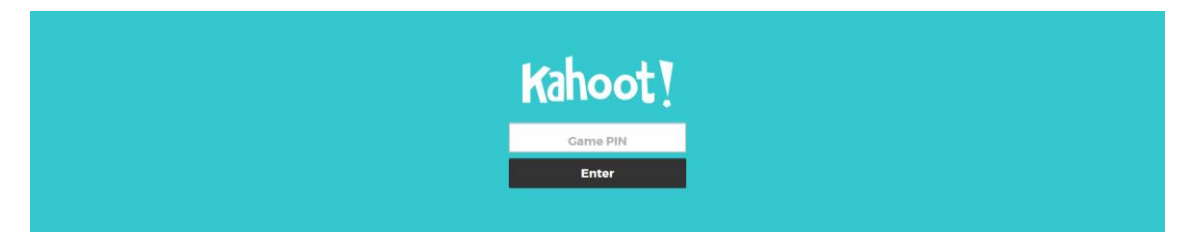

Oder vom Fenster oben auf den Button "Play". (vgl. Abbildung 1)

Die Frage wird dann mit dem Beamer auf die Wand projiziert. Jede Antwortmöglichkeit hat ein Symbol beziehungsweise eine Farbe. Dieses Symbol, die Farbe sehen die Schülerinnen und Schüler auf ihrem Handy. Sie müssen sich innerhalb der vorgegebenen Zeit für eine Antwortmöglichkeit entscheiden. Nach jeder Frage wird die richtige Antwort eingeblendet und eine Statistik, wer auf welchen Rang liegt.

### **Kahoot! im Unterricht**

Kahoot! kann sehr gut als Wiederholung eingesetzt werden. Zu Beginn eines Themas kann man auch prüfen, welche Vorkenntnisse die Schülerinnen und Schüler haben. Der Spaßfaktor ist bei diesem Spiel auch sehr hoch. Allerdings muss man bei der Durchführung darauf achten, dass die Schülerinnen und Schüler nicht zu aufgedreht werden und das Wissen in den Hintergrund rückt. Es zählt bei Kahoot! auch, wie schnell man eine Frage beantwortet. Man bekommt also zusätzlich zu Punkten gelangen, wenn man die Frage nur schnell beantwortet. Daher muss man als Lehrperson darauf achten, dass die Schülerinnen und Schüler sich trotzdem die Zeit nehmen, um eine Frage gewissenhaft zu beantworten.